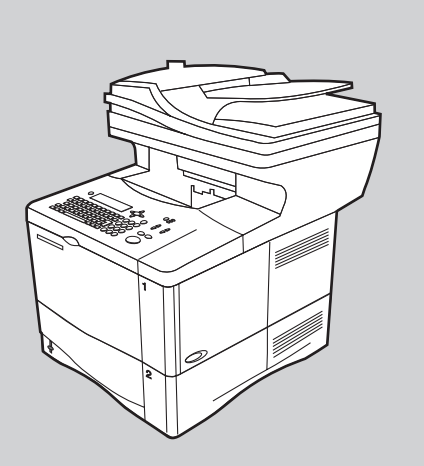

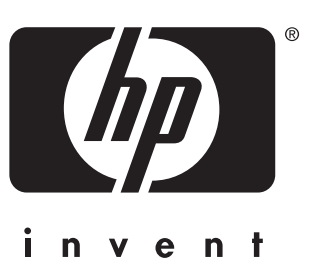

**hp** LaserJet 4100 mfp series

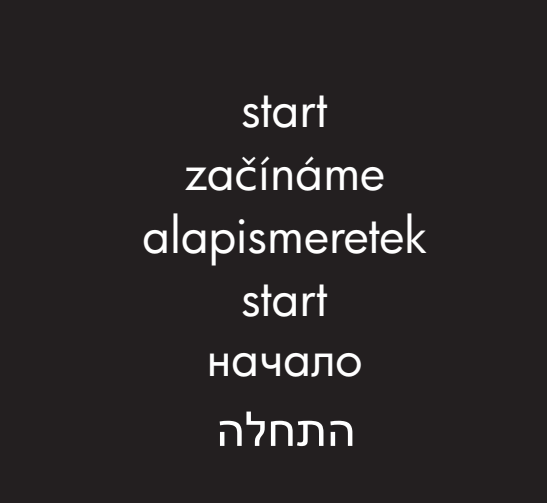

## **a telepítés el készítése**

a termék telepítéséhez a következ címekre lesz szüksége:

- 1) IP-cím (hálózat)
- 2) SMTP átjáró (e-mail kiszolgáló)
- 3) LDAP átjáró (könyvtári szolgáltatások) - opcionális

## **przygotowanie do instalacji**

do instalacji produktu wymagane

- są następujące adresy:
- 1) adres IP (sieć)
- 2) adres SMTP (serwer poczty elektronicznej)
- 3) brama LDAP (usługi katalogowe)
	- opcjonalnie

## **prepare for setup**

you will need the following addresses to set up the product: 1) IP address (network) 2) SMTP gateway (e-mail server) 3) LDAP gateway (directory services) –optional

# **píprava instalace**

k instalaci výrobku budete potřebovat následující adresy:

- 1) adresa IP (síťová)
- 2) brána SMTP (server elektronické pošty)
- 3) brána LDAP (adresářová služba)
	- volitelné

### $n$ **одготовка к установке**

для установки продукта Вам необходимо знать следующие адреса:

- 1) IP-адрес (сеть)
- 2) шлюз SMTP (почтовый сервер)
- 3) шлюз LDAP (сервис Каталога)
	- необязательно

### הכנה להתקנה

הכתובות הבאות נחוצות לצורך התקנת המדפסת: (רשת) IP כתובת שער SMTP (שרת דואר אלקטרוני)

שער LDAP (שירותי חיפוש אתרים) - אופציונלי (3

© Copyright Hewlett-Packard Company 2001

#### All Rights Reserved.

Except as allowed by copyright laws or herein, reproduction, adaptation, or translation without prior written permission is prohibited.

A user of the Hewlett-Packard printer associated with this user guide is granted a license to (a) print hard copies of this user guide for personal, internal, or company use subject to the restriction not to sell, re-sell or otherwise distribute the hard copies; and (b) place an electronic copy of this user guide on a network server provided access to the electronic copy is limited to personal, internal users of the Hewlett-Packard printer associated with this user guide.

First Edition, November 2001

#### **Warranty**

The information contained in this document is subject to change without notice.

Hewlett-Packard makes no warranty of any kind with respect to this information. HEWLETT-PACKARD SPECIFICALLY DISCLAIMS THE IMPLIED WARRANTY OF MERCHANTABILITY AND FITNESS FOR A PARTICULAR PURPOSE.

Hewlett-Packard shall not be liable for any direct, indirect, incidental, consequential, or other damage alleged in connection with the furnishing or use of this information.

### **FCC regulations**

The HP LaserJet 4100 series mfp has been tested and found to comply with the limits for a Class A digital device, pursuant to Part 15 of the FCC rules. These limits are designed to provide reasonable protection against harmful interference in a residential installation. This equipment generates, uses, and can radiate radio frequency energy. If this equipment is not installed and used in accordance with the instructions, it may cause harmful interference to radio communications. However, there is no guarantee that interference will not occur in a particular installation. If this equipment does cause harmful interference to radio or television reception, which can be determined by turning the equipment off and on, the user is encouraged to try to correct the interference by one or more of the following measures:

- Reorient or relocate the receiving antenna.
- Increase separation between equipment and receiver.
- Connect equipment to an outlet on a circuit different from that to which the receiver is located.
- Consult your dealer or an experienced radio/TV technician.

#### **Note: Any changes or modifications to the printer that are not expressly approved by HP could void the user's authority to operate this equipment. Use of a shielded interface cable is required to comply with the Class A limits of Part 15 of FCC rules.**

Refer to the online Use guide for other regulatory information regarding the HP LaserJet 4100 series mfp.

**Češky:** Další informace o předpisech a směrnicích týkajících se tiskárny

řady HP LaserJet 4100 mfp najdete v příručce *Použití*. **Magyar:** A HP LaserJet 4100 mfp sorozatú készülékekre vonatkozó egyéb elõírásokat a Használat címû online útmutatóban találja meg.

**Polski:** Więcej informacji prawnych na temat drukarek wielofunkcyjnych z serii HP LaserJet 4100 mfp zawiera podręcznik elektroniczny Obsługa drukarki.

Русский: За прочей регламентирующей информацией относительно серии HP LaserJet 4100 mfp обрашайтесь к электронному руководству Эксплуатация.

> עברית: לקבלת מידע נוסף על עמידה בתקנות לגבי מדפסות הלייזר HP LaserJet 4100 mfp, עיין במדריך 'שימוש' המקוון.

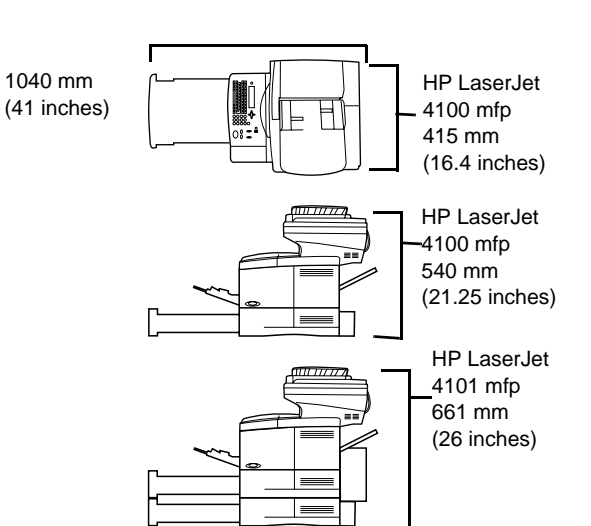

**Prepare the location.** Place in a well-ventilated room on a sturdy, level surface. Allow space around the product. Ensure that the location has an adequate power supply (check the voltage rating on your product located under the top cover, and connect to the appropriate power supply, which will be either 110-127 or 220-240 line voltatge, 50/60 Hz).

**Regulate the environment.** Do not place in direct sunlight or near chemicals. Make sure that the environment is free from abrupt temperature or humidity changes.

- Temperature: 50° to 91° F (10° to 32.5° C)
- Relative humidity: 20% to 80%

**2**

**Příprava místa.** Zařízení umístěte do dobře větrané místnosti na pevný a rovný povrch. Kolem zařízení musí být dostatek místa. Zkontrolujte, zda je na místě odpovídající zdroj napájení (podívejte se na údaje o napětí uvedené pod horním krytem výrobku), a zapojte přístroj ke vhodnému zdroji s napětím 110–127 nebo 220–240 V, 50/60 Hz.

**Upravte prostředí.** Neumíst´ujte zařízení na přímé sluneční světlo ani do blízkosti chemikálií. Zařízení musí být umístěno v prostředí, kde nedochází k náhlým změnám teploty nebo vlhkosti.

- Teplota: 10 až 32,5 °C
- Relativní vlhkost: 20 až 80 %

**A készülék elhelyezése.** A készüléket helyezze jól szellőző helyiségbe, szilárd, vízszintes felületre. Körülötte biztosítson elegendő helyet. Győződjön meg arról, hogy megfelelő az áramellátás (a névleges feszültséget feltüntettük a készülék fedlapja alatt. Amennyiben ez megegyezik a hálózati feszültséggel, amely vagy 110-127 vagy 220-240 V, 50-60 Hz, csatlakoztassa a készüléket a hálózatra.)

**Przygotowanie miejsca pracy.** Drukarkę należy ustawić w dobrze wietrzonym pomieszczeniu, na solidnej i płaskiej powierzchni. Wokół niej musi być zostawione wolne miejsce. Upewnij się, czy w pobliżu znajduje się odpowiednie źródło zasilania (informacje na temat parametrów sieci wymaganych do poprawnej pracy produktu znajdują się pod pokrywą górną) i podłącz urządzenie do odpowiedniego gniazdka: 110 - 127 lub 220 - 240, 50/60 Hz.

Подготовьте место для установки. Поместите устройство на ровную устойчивую поверхность в хорошо проветриваемом помешении. Обеспечьте свободное место вокруг принтера. Убедитесь, что источник электропитания соответствует норме (проверьте уровень напряжения Вашего принтера на метке. расположенной под верхней крышкой, и подключите принтер к соответствующему источнику электропитания: 110-127 В или 220-240 В, 50/60 Гц).

**Környezeti feltételek.** Ne tegye ki a készüléket közvetlen napsugárzásnak, és ne tároljon a közelében vegyi anyagokat. Ne tegye ki a készüléket hirtelen hőmérséklet- és páratartalom-változásnak. • Hőmérséklet: 10 - 32,5°C (50 - 91°F)

- 
- Relatív páratartalom: 20 80%

**Warunki otoczenia.** Drukarki nie należy ustawiać w miejscu bezpośrednio nasłonecznionym ani w pobliżu środków chemicznych. Należy zadbać, aby temperatura oraz wilgotność w otoczeniu drukarki nie ulegały gwałtownym zmianom.

- Temperatura: 10 do 32,5°C (50 do 91°F)
- Wilgotność względna: 20 do 80%

Позаботьтесь о внешних условиях. Не располагайте устройство под прямым солнечным светом или возле химических веществ. Убедитесь, что в помещении отсутствуют резкие изменения температуры и влажности.

- Температура: от 10° до 32.5° С
- $\cdot$  Относительная влажность: от 20% до 80%

Polski

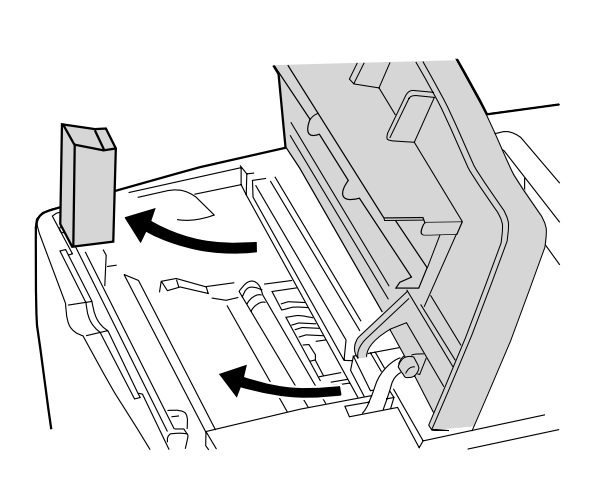

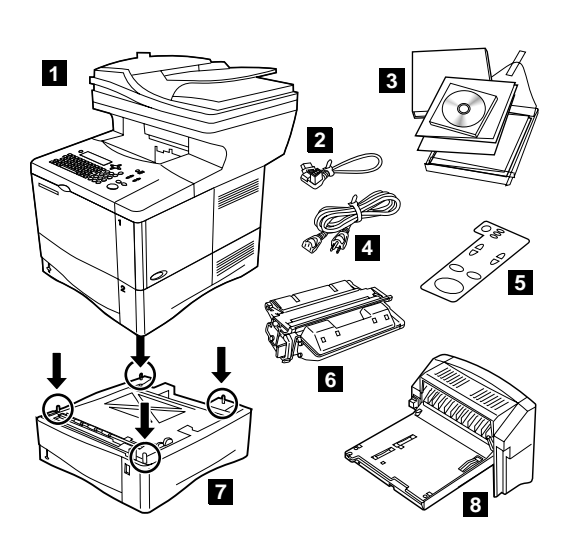

**Check package contents.** Make sure that all parts are included. 1) MFP 2) Jumper cord 3) Software and documentation 4) Power cord 5) Control panel overlay 6) Toner cartridge 7) Second 500-sheet paper tray\*

\*Included with the HP LaserJet 4101 mfp and available for the HP

**4**

8) Duplexer\*

LaserJet 4100 mfp

**Remove internal packaging.** 1) Remove the shipping bag and any tape from the product. 2) Remove the foam packing material from inside the toner cartridge cavity. 3) Remove the plastic film from the control panel display. 4) Remove all packaging materials and any spacers from the trays.

**Odstraňte vnitřní obalový materiál.** 1) Vyjměte produkt z přepravního obalu a odstraňte z něj všechny pásky. 2) Odstraňte pěnový výplňový materiál z otvoru kazety toneru. 3) Odstraňte plastovou fólii z displeje ovládacího panelu. 4) Odstraňte ze zásobníků veškeré obalové materiály a rozpěrky.

**A belső csomagolás eltávolítása.** 1) Távolítsa el a készülékről a szállításhoz használt fóliazsákot és a ragasztószalagokat. 2) Vegye ki a habosított csomagolóanyagot a tonerkazetta fészkéből. 3) Távolítsa el a műanyag fóliát a kezelőpanel kijelzőjéről. 4) Távolítsa el az összes csomagolóanyagot és távtartót a tálcákból.

**Zkontrolujte obsah balení.** Musí obsahovat všechny součásti. 1) Zařízení MFP, 2) Prodlužovací šňůra, 3) Software a dokumentace, 4) Napájecí šňůra, 5) Překrytí ovládacího panelu, 6) Tisková kazeta, 7) Druhý zásobník papíru na 500 listů\*, 8) Jednotka oboustranného tisku\*.

\*Dodává se s modely HP LaserJet 4101 mfp a je dostupný pro model HP LaserJet 4100 mfp.

**A csomag tartalmának ellenőrzése.** Ellenőrizze, hogy valamennyi alkatrész megvan-e. 1) MFP 2) Átkötővezeték 3) Szoftver és dokumentáció 4) Tápkábel 5) A kezelőpanel fedőlemeze 6) Tonerkazetta 7) Második 500 lapos papíradagoló tálca\* 8) Duplex egység\* \*A HP LaserJet 4101 mfp esetén alaptartozék, a HP LaserJet 4100 mfp esetében rendelhető tartozék.

**Usuwanie wewnętrznych materiałów pakunkowych.** 1) Wyjmij z torby pakunkowej urządzenie i usuń wszystkie taśmy. 2) Usuń styropianowe materiały pakunkowe z wnęki na kasetę z tonerem. 3) Usuń folię z wyświetlacza panelu sterowania. 4) Usuń z podajników wszystkie materiały pakunkowe i przekładki.

**Sprawdzanie zawartości opakowania.** Upewnij się, że opakowanie zawiera następujące elementy. 1) Urządzenie wielofunkcyjne 2) Przewód połączeniowy 3) Oprogramowanie i dokumentacja 4) Przewód zasilający 5) Nakładka na panel sterowania 6) Kaseta z tonerem 7) Drugi podajnik na 500 arkuszy papieru\* 8) Moduł druku dwustornnego\* \*W wyposażeniu standardowym modelu HP LaserJet 4101 i opcjonalnym HP LaserJet 4100.

**Удалите внутреннюю упаковку.** 1) Удалите пакет и ленты, которыми упаковано устройство. 2) Удалите пенопласт из гнезда для картриджа с тонером. 3) Удалите целлофановую пленку с индикатора на панели управления, 4) Освободите лотки от упаковочного материала и прокладок.

Проверьте содержание коробки. Убедитесь в наличии всех надлежаших деталей. 1) Многофункциональное устройство 2) Соединительный провод 3) Программное обеспечение и документация 4) Шнур питания 5) Накладка панели управления 6) Кассета с тонером 7) Второй лоток на 500 листов бумаги\* 8) Модуль двусторонней печати\*

\*Поставляется в комплекте с устройством HP LaserJet 4101 mfp, a также доступно для устройства HP LaserJet 4100 mfp

**3**

인

**-**

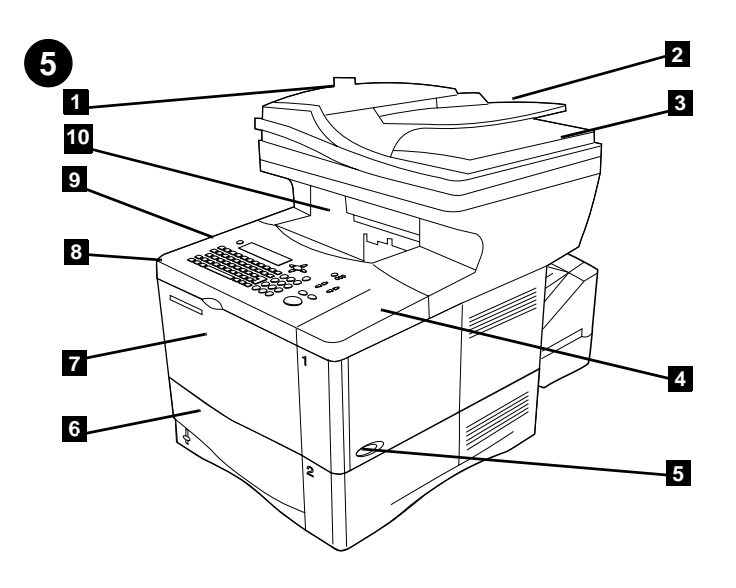

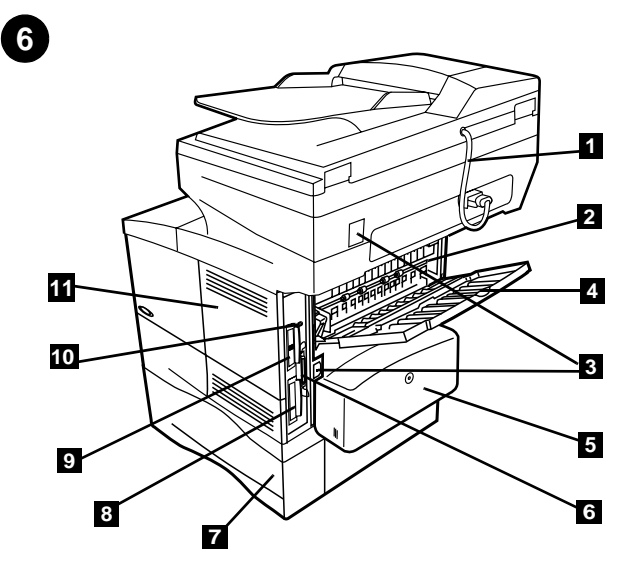

**Identify parts (back view).** 1) ADF connector cable 2) Fuser 3) Power/Jumper cable connectors 4) Rear output slot 5) Duplexer or dust cover 6) Parallel interface port 7) Hard disk 8) HP Jetdirect print server card 9) Fast InfraRed Connect (FIR port) 10) Memory access door

**Identify parts (front view).** 1) Automatic document feeder (ADF) cover 2) ADF 3) Flatbed cover 4) Top cover (access to serial and model numbers) 5) Tray 2 6) Tray 1 7) Toner cartridge access (under top cover) 8) Control panel 9) Front output bin

**Součásti (čelní pohled).** 1) Kryt automatického podavače dokumentů (ADF), 2) ADF, 3) kryt skla dokumentů, 4) horní kryt (přístup k sériovému číslu a číslu modelu), 5) zásobník 2, 6) zásobník 1, 7) přístup k tonerové kazetě (pod horním krytem), 8) ovládací panel, 9) přední výstupní přihrádka.

**Součásti (zadní pohled).** 1) kabel konektoru ADF, 2) fixační jednotka, 3) konektory napájení a prodlužovací šňůry, 4) zadní výstupní zásuvka, 5) duplexní jednotka nebo kryt, 6) port paralelního rozhraní, 7) pevný disk, 8) karta tiskového serveru HP Jetdirect, 9) vysokorychlostní infračervené připojení (port FIR), 10) přístupová dvířka k paměti.

**A készülék részei (elölnézet).** 1) Az automatikus dokumentumadagoló (ADF) fedele 2) ADF 3) A síkágy fedele 4) Felső fedőlap (itt található a gyártási szám és a típusszám) 5) 2. tálca 6) 1. tálca 7) Hozzáférés a tonerkazettához (a felső fedőlap alatt) 8) Kezelőpanel 9) Elülső kimeneti tálca

**A készülék részei (hátulnézet).** 1) ADF csatlakozókábel 2) Beégetőmű 3) Hálózati-/Átkötőkábel-csatlakozók 4) Hátsó kiadónyílás 5) Duplex egység vagy védőpanel 6) Párhuzamos illesztőport 7) Merevlemez 8) HP Jetdirect nyomtatószerver-kártya 9) Fast InfraRed csatlakozó (FIR port) 10) Hozzáférés a memóriához

**Umiejscowienie elementów (widok od przodu).** 1) Pokrywa automatycznego podajnika dokumentów (ADF) 2) Automatyczny podajnik dokumentów 3) Pokrywa skanera 4) Pokrywa

górna (dostęp do numeru seryjnego i numeru modelu) 5) Podajnik 2 6) Podajnik 1 7) Dostęp do kasety z tonerem (pod pokrywą górną) 8) Panel sterowania 9) Przednia taca odbiorcza

**Umiejscowienie elementów (widok od tyłu).** 1) Przewód połączeniowy podajnika ADF 2) Utrwalacz 3) Złącza przewodu zasilającego/łączącego 4) Tylne gniazdo wyjściowe 5) Pokrywa modułu druku dwustronnego lub osłona przeciwpyłowa 6) Port interfejsu równoległego 7) Dysk twardy 8) Karta serwera wydruku HP Jetdirect 9) Port FIR (Fast InfraRed Connect) 10) Drzwiczki dostępu do gniazd pamięci

Найдите каждую деталь (вид спереди). 1) Крышка автоматического бумагоподающего устройства (АБУ) 2) АБУ 3) Крышка сканера 4) Верхняя крышка (доступ к серийному номеру и номеру модели) 5) Лоток 2 6) Лоток 1 7) Доступ к кассете с тонером (под верхней крышкой) 8) Панель управления 9) Передний выходной отсек

Найдите каждую деталь (вид сзади). 1) Соединительный кабель АБУ 2) Термоэлемент 3) Разъемы для кабелей питания/соединителей 4) Задний выходной отсек 5) Модуль двухсторонней печати или крышка 6) Параллельный интерфейсный порт 7) Жесткий диск 8) Плата сервера печати HP Jetdirect 9) Гнездо для Fast InfraRed (порт FIR) 10) Дверца доступа к памяти

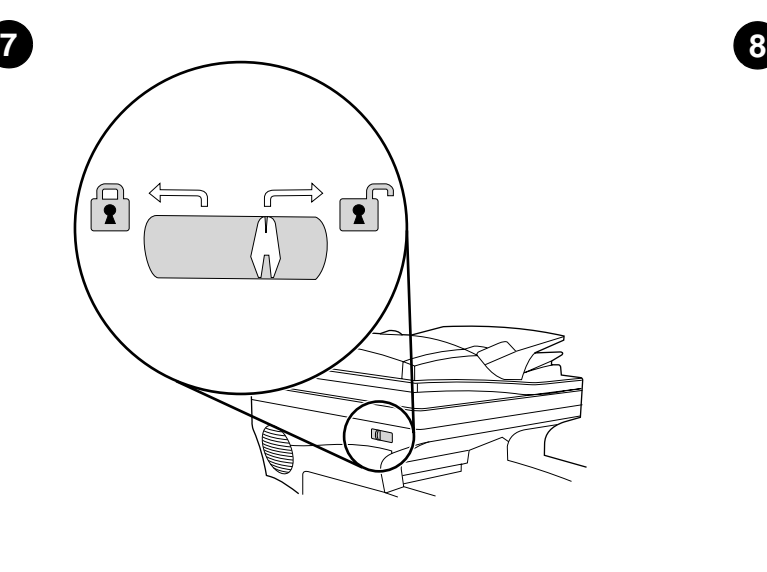

**Unlock the scanner head.** The scanner head is locked during shipping. Before using the product, unlock the scanner head on the left side of the product as you are facing it. (Note: When moving the MFP, lock the scanner head.)

**Odemkněte hlavu skeneru.** Hlava skeneru je během přepravy uzamčena. Dříve než začnete výrobek používat, odemkněte hlavu skeneru posuvníkem v levé části zařízení. (Poznámka: Při přesouvání multifunkčního zařízení hlavu skeneru uzamkněte.)

**A beolvasófej kioldása.** A szállítás idejére a beolvasófej rögzítve van. A készülék használata előtt biztosítsa ki a beolvasófejet szemből nézve a készülék bal oldalán található gombbal. (Megjegyzés: Az MFP mozgatása előtt rögzítse a beolvasófejet.)

**Odblokowanie głowicy skanera.** Głowica skanera jest zablokowana na czas transportu. Przed rozpoczęciem korzystania z urządzenia należy odblokować głowicę skanera znajdującą się po lewej stronie produktu (patrząc z przodu). (Uwaga: Przy przenoszeniu urządzenia wielofunkcyjnego należy zablokować głowicę skanera.)

Разблокируйте головку сканера. Во время транспортировки головка сканера находится в заблокированном состоянии. Перед использованием принтера разблокируйте головку сканера, которая находится с левой стороны принтера, если стоять к нему лицом. (Примечание, При перемешении многофункционального устройства заблокируйте головку сканера.)

**Nainstalujte tonerovou kazetu.** 1) Vyjměte tonerovou kazetu z obalu. 2) Zvedněte horní kryt.

**Install the toner cartridge.** 1) Remove the toner cartridge from its

**2**

packaging. 2) Lift the top cover.

**A tonerkazetta behelyezése.** 1) Vegye ki a tonerkazettát a csomagolásából. 2) Nyissa fel a felső fedőlapot.

**Instalacja kasety z tonerem.** 1) Wyjmij kasetę z tonerem z opakowania. 2) Podnieś pokrywę górną.

**Установите кассету с тонером. 1) Выньте кассету с тонером из** упаковки, 3) Поднимите верхнюю крышку.

인

**-**

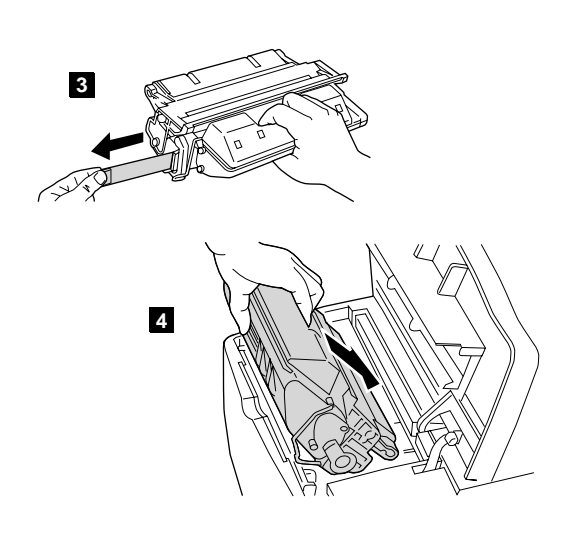

3) Pull the sealing tab tape from the end of the toner cartridge to remove the entire length of tape. Avoid touching any black toner on the tape. 4) Slide the cartridge into the product as far as it can go.

**3**

**2**

**1**

**9**

**Install accessories.** Use the separate installation instructions to install any accessories that you have purchased with the product. 1) Duplexer for 2-sided output 2) Power envelope feeder 3) Stackable 500-sheet trays (maximum of two)

3) Zatažením za volnou lepicí pásku na boční straně tonerové kazety odstraňte celou pásku. Černého toneru na pásce se nedotýkejte. 4) Kazetu s tonerem do tiskárny zasuňte co nejdále.

**Nainstalujte příslušenství.** K instalaci příslušenství zakoupeného s tímto produktem použijte samostatné instalační pokyny. 1) Jednotka oboustranného tisku pro oboustranný výstup, 2) podavač obálek, 3) stohovatelné zásobníky na 500 listů (maximálně dva).

3) Húzza le a tömítőszalag fülét a tonerkazetta végéről, és teljes hosszában távolítsa el a szalagot. Ne érintse meg a fekete tonert a szalagon. 4) Csúsztassa be ütközésig a kazettát a készülékbe.

**Tartozékok telepítése.** A termékhez megvásárolt tartozékok telepítéséhez kövesse a mellékelt telepítési útmutatót. 1) Duplex egység a kétoldalas kimenethez 2) Nagyteljesítményű borítékadagoló 3) Egymásra rakható 500 lapos tálca (legfeljebb kettő)

3) Pociągnij za uchwyt taśmy zabezpieczającej na końcu kasety z tonerem w celu jej całkowitego usunięcia. Unikaj dotykania czarnego tonera na taśmie. 4) Wsuń kasetę do urządzenia, dociskając ją do oporu. **Instalacja urządzeń dodatkowych.** Jeżeli wraz z urządzeniem zostały zakupione urządzenia dodatkowe, zainstaluj je zgodnie z instrukcjami zawartymi w załączonej do nich dokumentacji. 1) Modu druku dwustronnego 2) Wydajny podajnik kopert 3) Dołączany podajnik papieru na 500 arkuszy (maksymalnie dwa)

3) Потяните за фиксатор сбоку кассеты с тонером, чтобы полностью удалить уплотнительную ленту. Избегайте контакта с черным тонером, попавшим на ленту, 4) Вставьте кассету в устройство до vnopa.

**Установите принадлежности.** Используя отдельные указания, установите все дополнительные устройства, приобретенные вместе с устройством, 1) Модуль двусторонней печати

2) Высокопроизводительное устройство подачи конвертов 3) Лотки на 500 листов бумаги, укладываемых в пачку (максимум два)

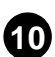

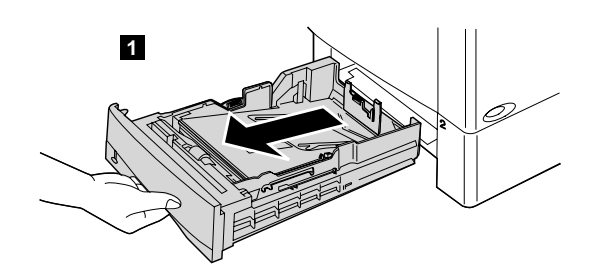

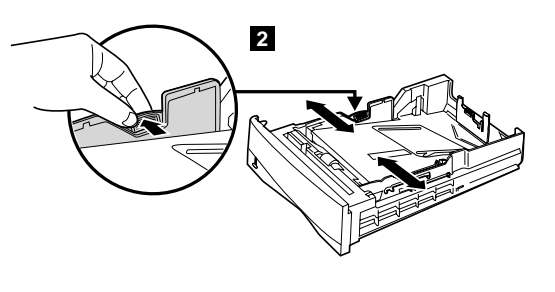

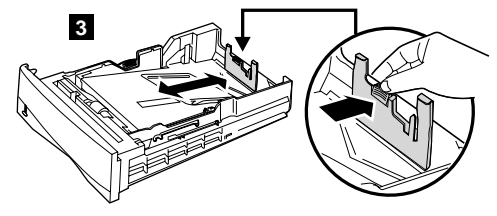

2) To adjust the width, squeeze the lever on the left guide and slide the guides into place to match the media width. 3) To adjust the length, squeeze the lever on the back media guide and slide it to the desired media size until it clicks into place.

**Naplňte zásobník papíru 2 a volitelné zásobníky 3 a 4.** 1) Zcela vytáhněte zásobník ze zařízení.

**Load paper Tray 2 and optional Trays 3 and 4.** 1) Pull the tray

completely out of the product.

2) Je-li třeba upravit šířku, stiskněte pojistku na levém vymezovači a nastavte vymezovače podle šířky papíru. 3) Je-li třeba upravit délku, stiskněte pojistku na zadním vymezovači a přesuňte jej do požadované polohy (musí zaklapnout).

**Töltsön papírt a 2. tálcába, illetve az opcionális 3. és 4. tálcába.** 1) Teljesen húzza ki a tálcát a készülékből.

2) A szélesség beállításához nyomja össze a bal oldali vezetőelemen a kart, és csúsztassa a vezetőelemeket a megfelelő helyre úgy, hogy azok illeszkedjenek a média szélességéhez. 3) A hosszúság beállításához nyomja össze a hátsó médiavezető elemen lévő kart, csúsztassa a vezetőelemet a kívánt médiaméretnek megfelelő helyzetbe, és ott pattintsa a helyére.

**Włóż papier do podajnika 2 i opcjonalnych podajników 3 i 4.** 1) Wyciągnij podajnik całkowicie z urządzenia.

2) Aby ustawić szerokość, naciśnij dźwignię na lewym ograniczniku i ustaw ograniczniki w położeniu odpowiadającym żądanej szerokości papieru. 3) Aby ustawić długość, naciśnij dźwignię na tylnym ograniczniku i ustaw go w położeniu odpowiadającym żądanej długości papieru, aż do charakterystycznego kliknięcia.

Загрузите бумагу в Лоток 2 и дополнительные Лотки 3 и 4. 1) Полностью выташите лоток из устройства.

2) Для регулировки ширины сожмите фиксатор на левом ограничителе и передвиньте ограничители так, чтобы они соответствовали ширине носителей. 3) Для регулировки длины сожмите фиксатор на заднем ограничителе и зафиксируйте его в нужном месте так, чтобы был слышен шелчок.

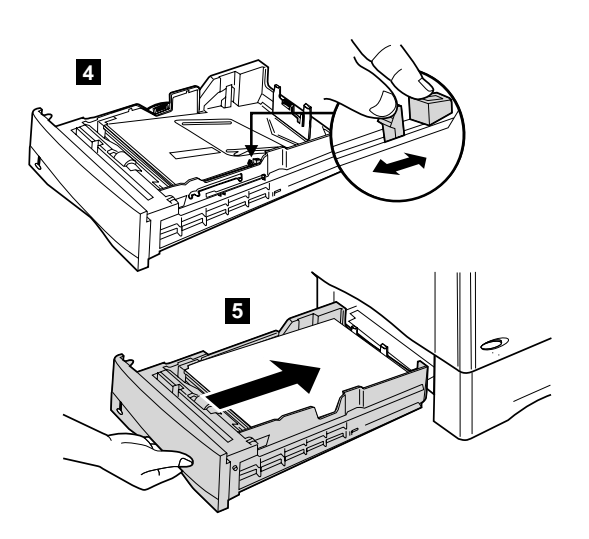

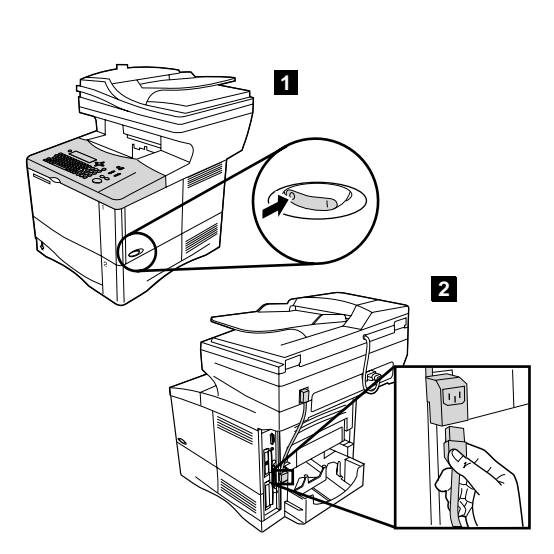

**Connect the power cord.** 1) Locate the power switch on the right side of the product. Make sure that the power is turned off. 2) Connect the jumper cord to the product, and then connect the power cord to the jumper cord. 3) Connect the power cord to a grounded power strip or an AC outlet. (CAUTION: to prevent damage to the product, use only the jumper cord and AC power cord provided.)

4) Stiskněte modrý jazýček na pravé straně zásobníku a přesuňte jej na místo odpovídající formátu média. 5) Zasuňte zásobník zpět do zařízení.

(Tyto kroky zopakujte pro volitelné zásobníky.)

**Připojte napájecí šňůru.** 1) Hlavní vypínač je na pravé straně zařízení. Zkontrolujte, zda je napájení vypnuto. 2) Připojte prodlužovací šňůru k zařízení a potom připojte napájecí šňůru k prodlužovací šňůře. 3) Připojte napájecí kabel k uzemněnému vodiči nebo do zásuvky napájení. (UPOZORNĚNÍ: Používejte pouze dodanou prodlužovací a napájecí šňůru, předejdete tak případnému poškození zařízení.)

4) Nyomja össze a tálca jobb oldalán lévő kék fület, és helyezze a média méretének megfelelő pozícióba. 5) Csúsztassa vissza a tálcát a készülékbe. (Ismételje meg ezeket a lépéseket az opcionális tálcák esetében is.)

**A tápkábel csatlakoztatása.** 1) Keresse meg a hálózati kapcsolót a készülék jobb oldalán. Ellenőrizze, hogy a készülék ki van-e kapcsolva. 2) Csatlakoztassa az átkötővezetéket a készülékhez, majd a tápkábelt az átkötővezetékhez. 3) A tápkábelt földelt elosztóhoz vagy váltóáramú aljzathoz csatlakoztassa. (FIGYELEM: a készülék károsodásának megelőzése érdekében kizárólag a mellékelt átkötővezetéket és váltóáramú kábelt szabad használni!)

4) Ściśnij niebieską dźwignię umieszczoną po prawej stronie podajnika i przesuń ją w położenie odpowiadające formatowi materiału. 5) Wsuń podajnik do urządzenia (zrób to samo z podajnikami opcjonalnymi).

**Podłączenie przewodu zasilającego.** 1) Zlokalizuj włącznik zasilania po prawej stronie urządzenia. Upewnij się, że zasilanie jest wyłączone. 2) Podłącz do urządzenia przewód połączeniowy, a następnie podłącz przewód zasilający do przewodu połączeniowego. 3) Podłącz przewód zasilający do uziemionego gniazdka sieciowego. (UWAGA: aby zapobiec uszkodzeniu urządzenia, należy używać wyłącznie przewodu połączeniowego i przewodu zasilającego dostarczonego wraz z drukarką).

4) Сожмите синий фиксатор, расположенный на правой стороне лотка, и установите его в нужное положение, соответствующее требуемому размеру носителей. 5) Задвиньте лоток обратно в устройство. (Повторите эту процедуру с дополнительными лотками.) Подсоедините шнур питания. 1) Найдите выключатель питания, расположенный с правой стороны устройства. Убедитесь, что питание отключено. 2) Подключите соединительный шнур к устройству, а затем подсоедините шнур питания к соединительному шнуру. 3) Подсоедините шнур питания к заземленному удлинителю или к розетке переменного тока. (ОСТОРОЖНО: чтобы избежать повреждения устройства, используйте только соединительный шнур и шнур питания переменного тока, которые входят в комплект.)

4) Squeeze the blue tab on the right side of the tray and move it to the correct position based on the media size. 5) Slide the tray back into the product. (Repeat these steps for optional trays.)

**11**

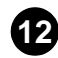

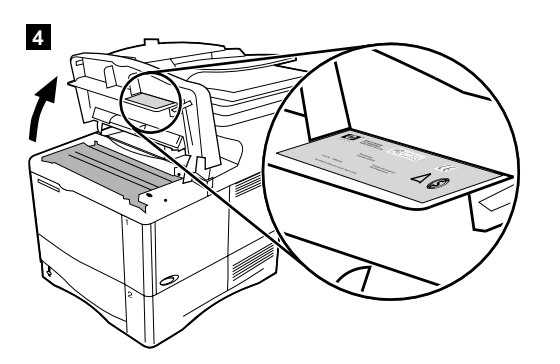

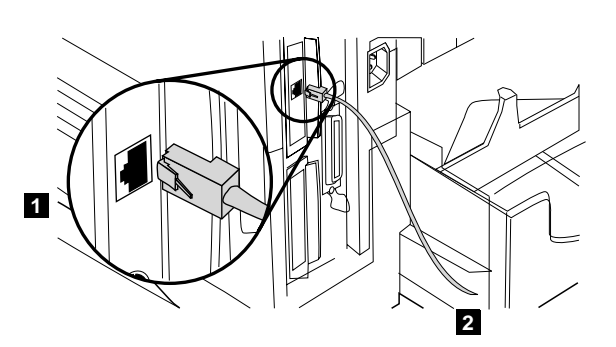

**Connect the cables.** Use the RJ-45 port on the HP Jetdirect 610N print server card to connect the printer to an Ethernet 10/100Base-T network. 1) Connect a network cable to the network card. 2) Connect the other end

**Připojte kabely.** K připojení tiskárny do sítě Ethernet 10/100Base-T použijte port RJ-45 port na kartě tiskového serveru HP Jetdirect 610N. 1) Zapojte síťový kabel do síťové karty. 2) Zapojte druhý konec kabelu do

4) Verify that the voltage supply you are using is within the range listed on the electrical rating label located under the top cover of the product. 4) Ověřte, zda je používaný zdroj napájení v rámci hodnot rozsahu uvedených na štítku pod horním krytem produktu. 4) Ellenőrizze, hogy a használt tápfeszültség a készülék felső fedelének alján található – az elektromos paramétereket felsoroló – címkén megadott tartományba esik-e.

**A kábelek csatlakoztatása.** A nyomtató Ethernet 10/100Base-T hálózathoz való csatlakoztatásához használja a HP Jetdirect 610N nyomtatószerver-kártyán található RJ-45 csatlakozót. 1) Csatlakoztasson

csatlakoztassa a hálózathoz.

sítě.

of the cable to the network.

4) Sprawdź, czy napięcie w sieci elektrycznej mieści się w przedziale podanym na tabliczce znamionowej na spodzie pokrywy górnej urządzenia.

**Podłączanie przewodów.** Podłącz drukarkę do sieci Ethernet 10/100Base-T, używając portu RJ-45 karty serwera wydruku HP Jetdirect 610N. 1) Podłącz przewód sieciowy do karty sieciowej. 2) Podłącz drugi koniec przewodu do sieci.

egy hálózati kábelt a hálózati kártyához. 2) A kábel másik végét

4) Используемое вами напряжение должно находиться в пределах допустимых значений, указанных на наклейке, которая расположена под верхней крышкой устройства.

Подсоедините кабели. Используйте порт RJ-45 на плате принт-сервера HP Jetdirect 610N для подсоединения принтера к сети Ethernet 10/100Base-T, 1) Подсоедините сетевой кабель к интерфейсной плате. 2) Подсоедините другой конец кабеля к сети.

**-**

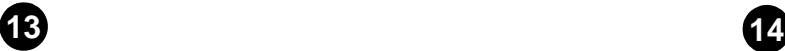

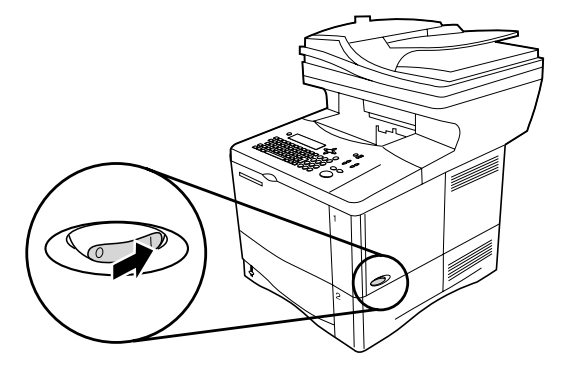

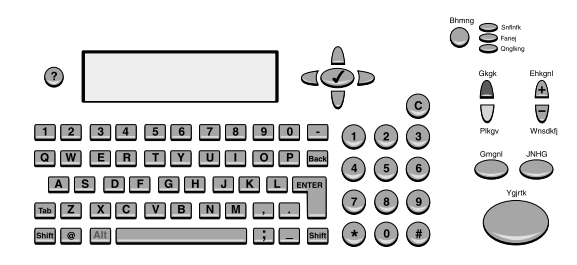

**Turn the product on.** Turn the power on and wait for the product to warm up. After the product warms up, the product prompts you to set the control panel language.

**Set the control panel language.** Choose the language from the available options. After the language is set, READY reappears on the display.

**Zapněte zařízení.** Zapněte hlavní vypínač a počkejte, dokud se zařízení nezahřeje. Po zahřátí budete vyzváni k nastavení jazyka ovládacího panelu tiskárny.

**A készülék bekapcsolása.** Kapcsolja be a készüléket, és várja meg, amíg bemelegszik. Miután a készülék bemelegedett, megjelenik a kezelőpanel nyelvének beállítására felhívó üzenet.

**Nastavte jazyk ovládacího panelu.** Z dostupných možností vyberte požadovaný jazyk. Po nastavení jazyka se na displeji znovu zobrazí zpráva READY (PŘIPRAVENO).

**A kezelőpanel nyelvének beállítása.** Válassza ki a nyelvet a rendelkezésre álló lehetőségek közül. A nyelv beállítását követően ismét a READY (Kész) üzenet jelenik meg a kijelzőn.

**Włączanie urządzenia.** Po nagrzaniu się urządzenia zostanie wyświetlony komunikat o konieczności ustawienia języka panelu sterowania.

**Ustawianie języka panelu sterowania.** Wybierz jeden z możliwych języków. Po ustawieniu języka na wyświetlaczu zostanie wyświetlony napis READY (GOTOWE).

Включите устройство. Включите питание и подождите, пока устройство разогреется. После разогрева устройства вам будет предложено установить язык сообщений панели управления.

Настройте язык панели управления. Выберите нужный язык из доступных вариантов. После этого на дисплее снова должно появиться сообщение READY (Готов).

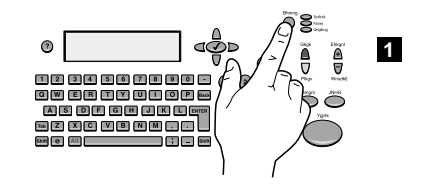

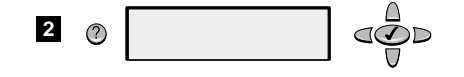

**Set the IP Address.** To configure the MFP, first set the IP/network address. 1) Press the MENU button. 2) Select CONFIGURE DEVICE. 3) Select I/O. 4) Select JETDIRECT MENU. 5) Configure TCP/IP attributes (the desired IP address can be entered manually). (Note: If the network protocol is not IP, remote configuration is preferred or more assistance is required, refer to support at www.hp.com.)

**Find e-mail gateways.** The MFP can find and configure your SMTP and LDAP gateways. Select FIND SEND GATEWAYS, in the I/O menu. If the search is successful, the addresses are set automatically. If it does not find either gateway, or another gateway address is preferred, enter them manually. (Note: Remote configuration can be performed, refer to support at www.hp.com.)

**Zadejte adresu IP.** Před konfigurací multifunkčního zařízení nastavte nejprve adresu IP (síťovou adresu). 1) Stiskněte tlačítko MENU (Nabídka). 2) Zvolte položku KONFIG. ZAŘÍZENÍ. 3) Zvolte položku I/O. 4) Zvolte položku JETDIRECT MENU (Nabídka Jetdirect). 5) Nastavte atributy TCP/IP (požadovanou adresu IP lze zadat ručně). (Poznámka: Pokud nepoužíváte síťový protokol IP, doporučujeme provést konfiguraci vzdálenou metodou. Další pomoc naleznete na adrese www.hp.com.)

**Az IP-cím megadása.** Az MFP konfigurációjához először adja meg az IP-/hálózati címet. 1) Nyomja meg a MENÜ gombot. 2) Válassza a CONFIGURE DEVICE (ESZKÖZKONFIGURÁLÁS) pontot. 3) Válassza az I/O menüpontot. 4) Válassza a JETDIRECT MENÜ-t. 5) Konfigurálja a TCP/IP tulajdonságokat (a kívánt IP-címet kézzel tudja megadni). (Megjegyzés: Ha a hálózati protokoll nem IP rendszerű, ha távkonfigurációt szeretne vagy ha több segítségre van szüksége, a www.hp.com webhelyen talál további segítséget.)

**Ustawianie adresu IP.** Aby skonfigurować urządzenie wielofunkcyjne, najpierw określ adres sieci/IP. 1) Naciśnij przycisk MENU. 2) Wybierz KONFIG. URZĄDZENIE. 3) Wybierz I/O. 4) Wybierz MENU JETDIRECT. 5) Określ właściwości TCP/IP (adres IP można wprowadzić ręcznie). (Uwaga: Jeśli protokołem sieciowym nie jest IP, zaleca się konfigurowanie zdalne lub z pomocą obsługi technicznej, patrz sekcja wsparcia na stronach www.hp.com.)

**Установите адрес IP.** Для конфигурирования многофункционального устройства сначала установите адрес IP/сети, 1) Нажмите клавишу MENU (Меню), 2) Выберите CONFIGURE DEVICE (Конфигурирование vстройства), 3) Выберите I/O (B/B), 4) Выберите JETDIRECT MENU (Меню Jetdirect), 5) Установите атрибуты TCP/IP (нужный адрес IP можно ввести вручную). (Примечание. Если сетевым протоколом является не IP, предпочтительна удаленная конфигурация или дополнительная помошь, которую можно получить по адресу www.hp.com.)

**Vyhledejte brány elektronické pošty.** Zařízení může vyhledat a nakonfigurovat brány SMTP a LDAP. V nabídce I/O zvolte položku FIND SEND GATEWAYS (Vyhledat brány pro odesílání). Bude-li hledání úspěšné, adresy se nastaví automaticky. Pokud nebude nalezena ani jedna brána, případně chcete použít jinou bránu, zadejte údaje ručně. (Poznámka: Konfiguraci lze provést ručně, viz podporu na adrese www.hp.com.)

**Az e-mail átjárók megkeresése.** Az MFP megtalálja és configurálja az SMTP és LDAP átjárókat. Válassza ki az I/O menüben a FIND SEND GATEWAYS (KÜLDÉSI ÁTJÁRÓK KERESÉSE) menüpontot. Ha a program megtalálta az átjárókat, automatikusan beállítja a címeket. Amennyiben a program nem talált átjárót, vagy Ön másik átjárót szeretne, kézi módszerrel vigye be az adatokat. (Megjegyzés: A távkonfigurációval kapcsolatos kérdéseinek utánanézhet a www.hp.com webhelyen.)

**Wyszukiwanie bramki poczty elektronicznej.** Urządzenie wielofunkcyjne może wyszukać i skonfigurować bramki SMTP i LDAP. Wybierz FIND SEND GATEWAYS (ZNAJD BRAMKI WYSYŁAJĄCE) w menu I/O. Jeśli wyszukanie powiedzie się, nastąpi automatyczne ustawienie adresów. Jeśli bramka nie zostanie znaleziona lub w sieci stosowany jest inny adres bramki, należy wprowadzić dane ręcznie. (Uwaga: Istnieje możliwość zdalnego przeprowadzenia konfiguracji. Więcej informacji można znaleźć na stronie internetowej pod adresem www.hp.com.)

**Определение шлюзов электронной почты.** Многофункциональное устройство может определить и сконфигурировать шлюзы SMTP и LDAP. Выберите FIND SEND GATEWAYS (Определение шлюзов отправки) в меню I/O (B/B). Если шлюзы будут найдены, адреса установятся автоматически. Если шлюзы не будут найдены или необходимо указать адрес другого шлюза, введите адреса вручную. (Примечание, Конфигурирование можно выполнить удаленно; за помощью обратитесь по адресу www.hp.com.)

**-**

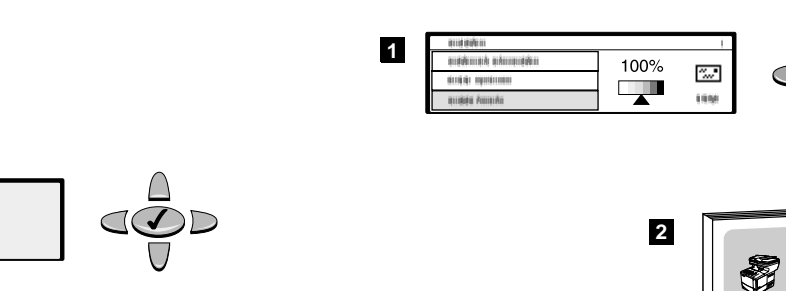

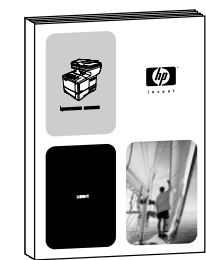

**Set the e-mail gateway addresses manually.** 1) Select SMTP GATEWAY, in the I/O menu and enter the gateway address. 2) Select LDAP GATEWAY, in the I/O menu and enter the gateway address. (Note: The SMTP gateway address is required, but the LDAP gateway address is optional.) Select TEST SEND GATEWAYS to check the addresses have been configured correctly.

**17**

**Nastavte ručně adresy bran elektronické pošty.** 1) Zvolte v nabídce I/O položku SMTP GATEWAY (Brána SMTP) a zadejte adresu brány. 2) Zvolte v nabídce I/O položku LDAP GATEWAY (Brána LDAP) a zadejte adresu brány. (Poznámka: Adresa brány SMTP je povinná, ale adresa brány LDAP je volitelná.) Pomocí položky TEST SEND GATEWAYS (Test bran pro odesílání) zkontrolujte správnost nastavení adres.

**Az e-mail átjárók címének kézi megadása.** 1) Válassza ki az I/O menüben az SMTP GATEWAY (SMTP ÁTJÁRÓ) menüpontot, és adja meg az átjáró címét. 2) Válassza ki az I/O menüben a LDAP GATEWAY (LDAP ÁTJÁRÓ) menüpontot, és adja meg az átjáró címét. (Megjegyzés: Az SMTP átjáró címének megadása kötelező, az LDAP átjáró címének megadása választható.) Ha meg szeretne győződni arról, hogy a címek konfigurálása megfelelően sikerült, válassza a TEST SEND GATEWAYS (KÜLDÉSI ÁTJÁRÓK PRÓBÁJA) menüpontot.

**Ręczne ustawianie adresów bramki poczty elektronicznej.**  1) Wybierz SMTP GATEWAY (BRAMKA SMTP) w menu I/O i wprowadź adres bramki. 2) Wybierz LDAP GATEWAY (BRAMKA LDAP) w menu I/O i wprowadź adres bramki. (Uwaga: O ile adres bramki SMTP jest niezbędny, podanie adresu bramki LDAP nie jest konieczne). Wybierz TEST SEND GATEWAYS (SPRAWD BRAMKI WYSYŁAJĄCE), aby sprawdzić czy adresy zostały skonfigurowane poprawnie.

**Установите вручную адреса шлюзов электронной почты.** 1) Выберите SMTP GATEWAY (Шлюз SMTP) в меню I/O (B/B) и введите адрес шлюза. 2) Выберите LDAP GATEWAY (Шлюз LDAP) в меню I/O (B/B) и введите адрес шлюза. (Примечание, Ввод шлюза SMTP обязателен, однако адрес шлюза LDAP вводится по желанию.) Bыберите TEST SEND GATEWAYS (Тест шлюзов отправки) для проверки правильности указания адресов.

**Ověřte funkci digitálního odesílání.** 1) Chcete-li zkontrolovat, zda je zařízení připojeno k síťovému serveru, můžete vyzkoušet funkci digitálního odesílání pokusnou zprávou elektronické pošty. 2) Vyhledejte v příručce *Použití* postup, který odpovídá vašemu systému a prostředí.

**Test the digital sending function.** 1) To verify that the product is connected to the network server, you can test the digital sending function by sending an e-mail message. 2) Refer to the Use guide, and follow the

procedure that matches your system and environment.

**A digitális küldési funkció tesztelése.** 1) Ha szeretne meggyőződni arról, hogy a készülék kapcsolódik a hálózati szerverhez, ellenőrizze a digitális küldési funkciót azzal, hogy elküld egy e-mailt. 2) Nézzen utána a *Használat* című útmutatóban, és kövesse a rendszerének és feltételeinek megfelelő utasításokat.

**Testowanie funkcji wysy ania cyfrowego.** 1) Aby sprawdzić, czy urządzenie jest podłączone do serwera sieciowego, można użyć funkcji wysyłania wiadomości e-mail. 2) Więcej informacji zawiera instrukcja *obsługi* – postępuj zgodnie z procedurą dla odpowiedniego systemu i środowiska pracy.

Проверьте работу функции цифровой отправки. 1) Для проверки подключения принтера к сетевому серверу можно выполнить тестирование функции цифровой отправки, отправив сообщение по электронной почте. 2) Обратитесь к руководству Эксплуатация и следуйте процедуре, соответствующей Вашей системе и среде.

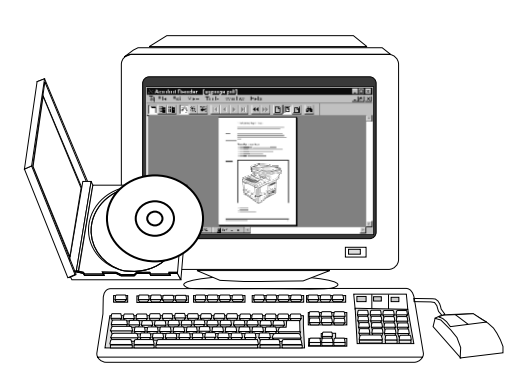

**Install the printing software (optional).** Procedures for installing the software vary according to operating system and network environment. Refer to the Use guide, and follow the procedure that matches your system and environment.

**Nainstalujte tiskový software (volitelný).** Postupy instalace softwaru se liší v závislosti na typu operačního systému a prostředí sítě. V příručce *Použití* najdete postup, který odpovídá používanému systému a prostředí.

**A nyomtatószoftver telepítése (opcionális).** A szoftver telepítési eljárása az operációs rendszertől és a hálózati környezettől függően más és más lehet. A *Használat* című útmutatóban keresse meg és hajtsa végre a saját rendszerének és környezetének megfelelő utasításokat.

**Instalacja oprogramowania drukarki (opcjonalnie).** Procedury instalacji oprogramowania mogą się różnić w zależności od wykorzystywanego systemu operacyjnego oraz środowiska sieciowego. Więcej informacji zawiera instrukcja *obsługa* – postępuj zgodnie z procedurą dla odpowiedniego systemu i środowiska pracy.

**Gratulujemy.** Urządzenie wielofunkcyjne HP LaserJet 4100 mfp jest przygotowane do drukowania, kopiowania, skanowania w kolorze oraz cyfrowej transmisji danych.

#### Установите программное обеспечение для печати

(необязательно). Процедуры установки программного обеспечения могут отличаться, в зависимости от операционной системы и сетевого окружения. Обратитесь к руководству Эксплуатация и следуйте процедуре, которая соответствует характеристикам Вашей системы и среды.

Поздравляем! Теперь Вы можете использовать многофункциональное устройство HP LaserJet 4100 mfp для печати. копирования, цветного сканирования и цифровой отправки.

**Congratulations.** You can now use the HP LaserJet 4100 mfp series for printing, copying, color scanning, and digital sending.

**Blahopřejeme.** Nyní můžete používat zařízení řady HP LaserJet 4100 mfp k tisku, kopírování, barevnému skenování a digitálnímu odesílání.

**Gratulálunk!** Mostantól kezdve nyomtathat, másolhat, színesben

olvashat be dokumentumokat és digitális üzeneteket küldhet a

HP LaserJet 4100 mfp sorozatú készülékkel.

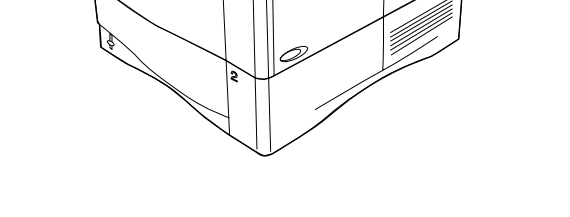

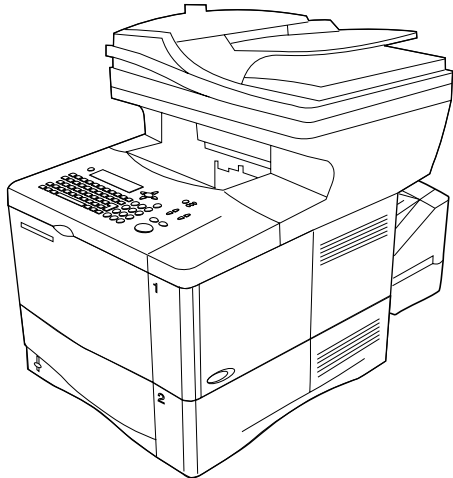

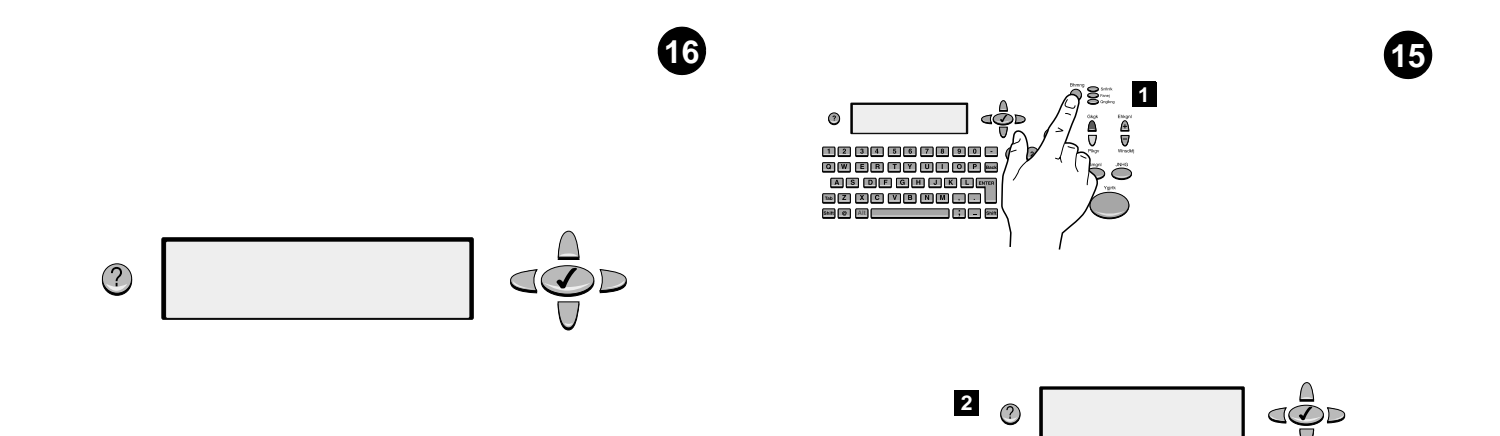

הגדרת כתובת ה-IP של המדפסת. לפני קביעת תצורת המדפסת, יש להגדיר את כתובת ה-IP/רשת. 1) לחץ על הלחצן Menu (תפריט). 2) בחר באפשרות CONFIGURE DEVICE (הגדר תצורת התקן). 3) בחר באפשרות I/O (קלט/פלט) 4) בחר בתפריט JETDIRECT (את כתובת ה-TCP/IP (את כתובת ה-IP המבוקשת אפשר להזין ידנית). (הערה: אם פרוטוקול הרשת ׄאינו IP, אם מועדפת הגדרה מרחוק, ואם יש צורך בעזרה נוספת, פנה לאתר HP לקבלת תמיכה, בכתובת www.hp.com).

חיפוש שערי דואר אלקטרוני. המדפסת יכולה לחפש ולהגדיר את שערי ה-SMTP וה-LDAP. בתפריט I/O, בחר ב- FIND SEND GATEWAYS (חיפוש שערי שליחה). .<br>אם החיפוש הסתיים בהצלחה, המדפסת תגדיר את הכתובות באופן אוטומטי. אם לא נמצאה אף כתובת, או שיש העדפה לכתובת אחרת, הזן אותה ידנית. (הערה: אפשר לבצע הגדרה מרחוק. לשם כך, פנה לקבלת תמיכה באתר האינטרנט של HP, בכתובת www.hp.com)

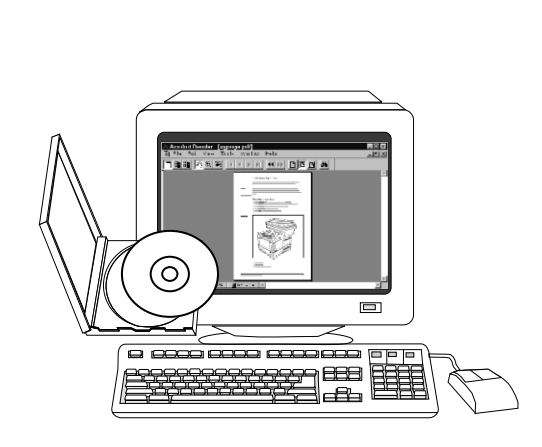

19

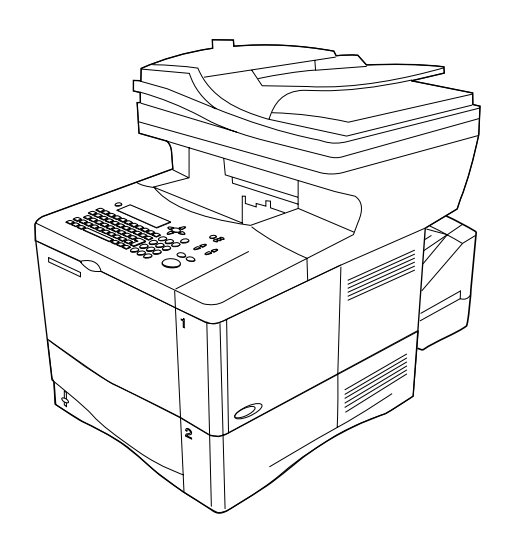

התקנת תוכנת ההדפסה (אופציונלי). הליכי התקנת התוכנה משתנים בהתאם למערכת ההפעלה ולסביבת הרשת. עיין במדריך *'שימוש'* ובצע את הנוהל המתאים למערכת ההפעלה ולסביבת הרשת שלך.

ברכותינו! כעת תוכל להשתמש במדפסת הלייזר HP LaserJet 4100 mfp לצורך הדפסה, שכפול, סריקת צבע ושליחה דיגיטלית.

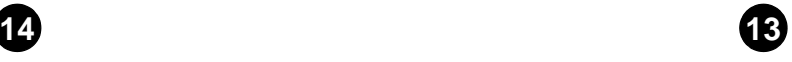

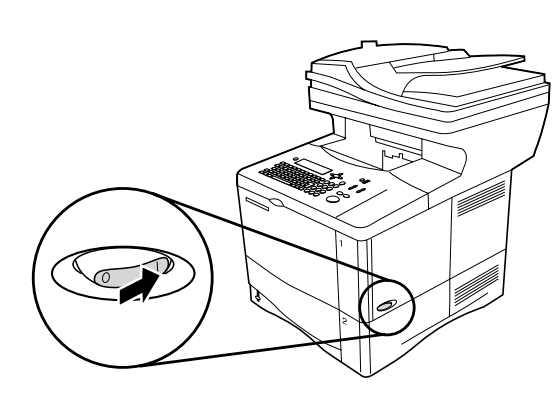

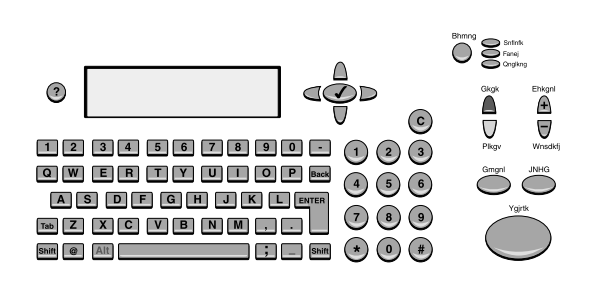

הפעלת המדפסת. הפעל את המדפסת והמתן עד שתתחמם. לאחר החימום, המדפסת תנחה אותך להגדיר את שפת לוח הבקרה.

הגדרת שפת לוח הבקרה. בחר את השפה הרצויה מתוך האפשרויות העומדות לרשותך. לאחר הגדרת השפה, הכיתוב READY (מוכן) ישוב ויופיע בצג.

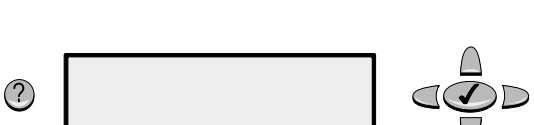

**2** $\phi$  $\bigcirc$ 

עברית

הגדרת כתובות שער באופן ידני. 1) בתפריט I/O בחר ב- SMTP GATEWAY (שער SMTP) והזן את כתובת השער. 2) בתפריט I/O בחר ב- LDAP GATEWAY (שער LDAP) והזן את כתובת השער. (הערה: כתובת שער ה- SMTP הכרחית; כתובת שער LDAP אופציונלית). בחר ב- TEST SEND GATEWAYS (בדוק שליחת שערים) כדי לוודא שהכתובות הוגדרו נכונה.

בדיקת פונקציית השליחה הדיגיטלית. 1) כדי לוודא שהמדפסת מחוברת כראוי לשרת הרשת, בדוק את פונקציית השליחה הדיגיטלית על ידי שליחת הודעה בדואר אלקטרוני. 2) עיין במדריך *'שימוש'* ובצע את הנוהל המתאים למערכת ההפעלה ולסביבת הרשת שלך.

100%

 $\overline{\phantom{a}}$ 

 $\frac{\partial f_{\alpha\beta}}{\partial \alpha^{\beta}}$ 

 $1668$ 

**1**

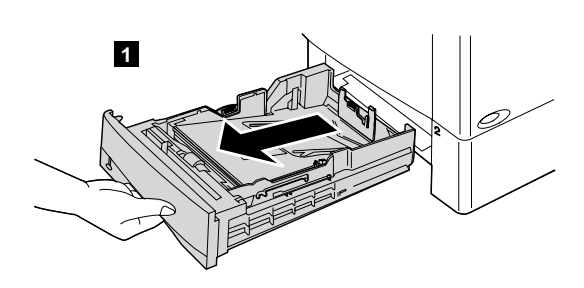

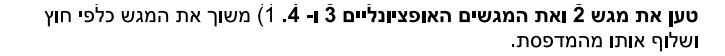

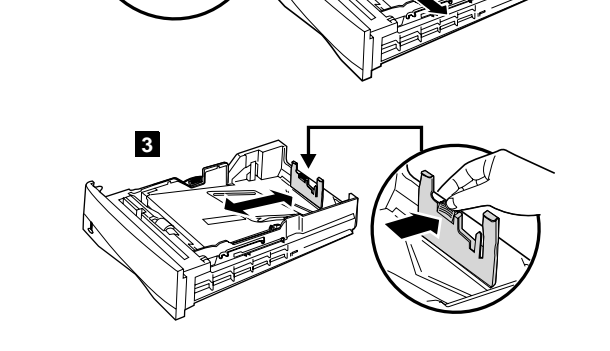

 $\overline{2}$ 

2) לכוונון רוחב חומר ההדפסה, לחץ על ידית הגובל השמאלי והחלק את הגובלים למקומם כך שיתאימו לרוחב הנייר. 3) לכוונון אורך חומר ההדפסה, לחץ על ידית הגובל האחורי וכוונן אותו בהתאם לגודל הנייר הרצוי, עד שיינעל במקומו בנקישה.

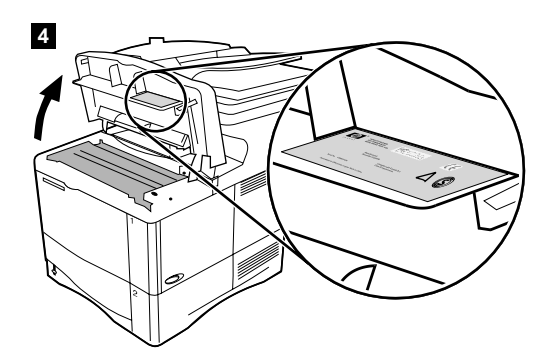

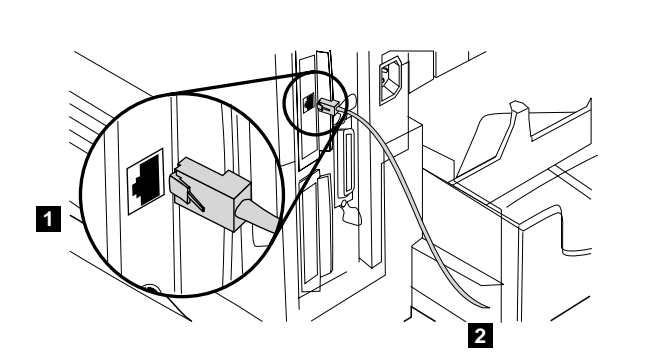

**12** 

4) ודא שאספקת המתח למדפסת נמצאת בטווח המצוין בתווית הדרישות החשמליות המודבקת בצד התחתון של מכסה המדפסת.

**חיבור הכבלים.** לצורך חיבור המדפסת לרשת Ethernet 10/100Base-T, השתמש<br>בכניסת ה- RJ-45 שבכרטיס שרת ההדפסה HP Jetdirect 610N . 1) חבר כבל רשת אל כרטיס הרשת. 2) חבר את קצהו השני של הכבל אל הרשת.

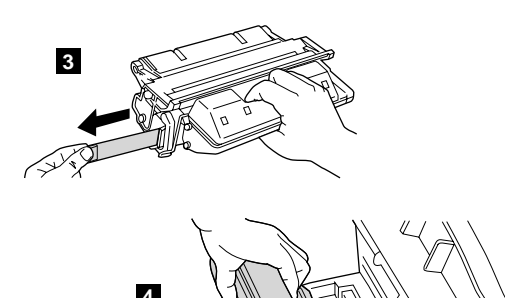

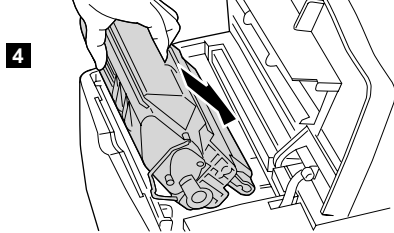

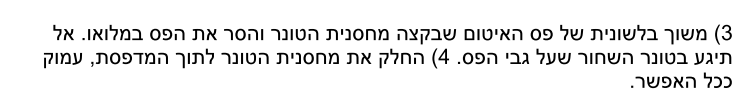

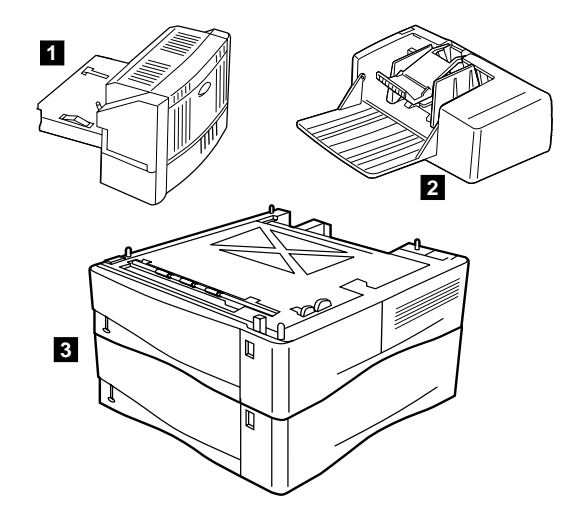

 $\mathbf{g}$ 

60

התקנת עזרים. פעל לפי הוראות ההתקנה הנפרדות של כל אחד מהאבזרים שרכשת יחד עם המוצר. 1) התקן להדפסה דו-צדדית 2) מזין מעטפות 3) מגשי הזנה ל-500 גיליונות (עד שניים).

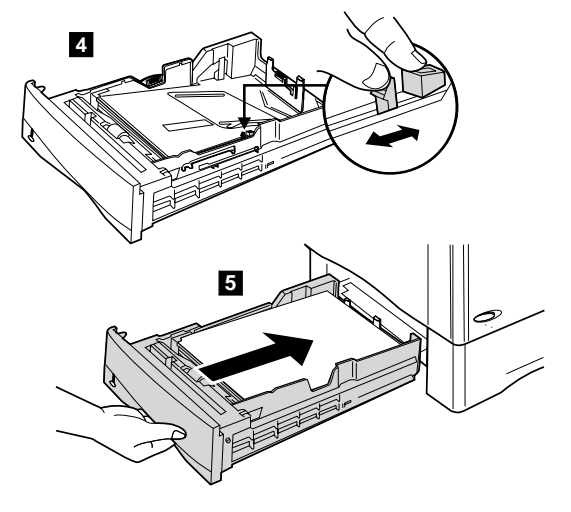

 $\blacksquare$  $\mathbf{2}$ 

> 4) לחץ על הלשונית הכחולה בצד הימני של המגש וכוונן אותה בהתאם לגודל חומר ההדפסה הרצוי. 5) החלק את המגש אל תוך המדפסת (חזור על שלבים אלה גם לגבי המגשים האופציונליים).

חיבור כבל החשמל. 1) אתר את מתג ההפעלה בצדה הימני של המדפסת. ודא שהמדפסת כבויה. 2) חבר את הכבל המגשר אל המדפסת וחבר את כבל החשמל אל הכבל המגשר. 3) חבר את כבל החשמל לשקע חשמלי מוארק (זהירות: כדי למנוע נזקים למדפסת, השתמש אך ורק בכבל המגשר ובכבל החשמל הכלולים באריזה).

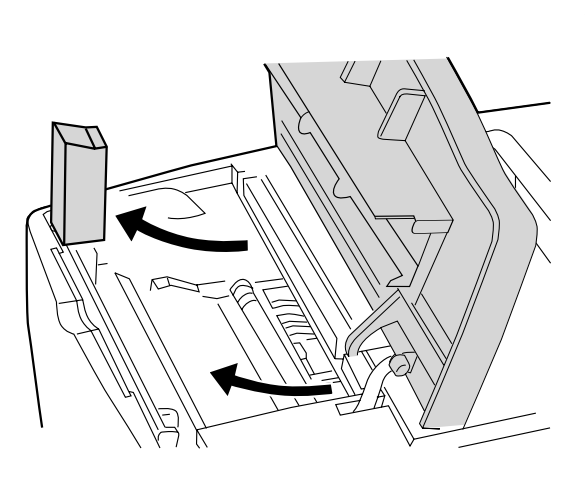

הסרת חלקי האריזה הפנימיים. 1) הסר את שקית המשלוח ואת כל סוגי הסרטים. 2) הוצא את חלקי ה'קלקר' מתוך חלל מחסנית הטונר. 3) הסר את הכיסוי השקוף מצג לוח הבקרה. 4) הסר את כל חומרי האריזה והקיבוע מהמגשים.

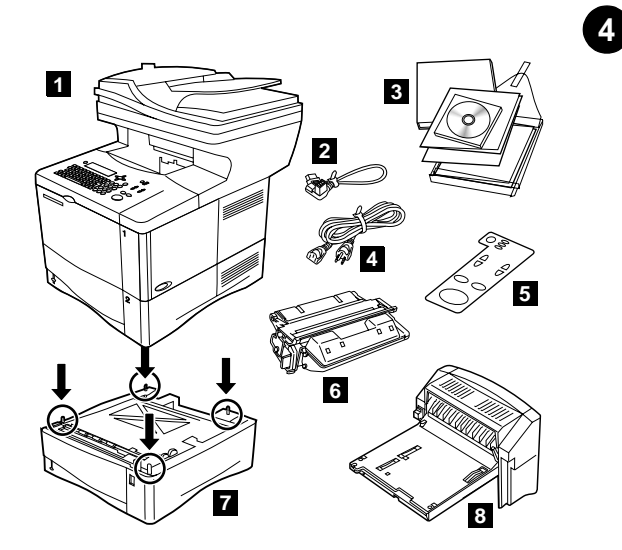

בדיקת תכולת האריזה. ודא שכל החלקים נמצאים באריזה. 1) מדפסת 2) כבל מגשר 3) תוכנה וחומר עזר 4) כבל חשמל 5) תווית לוח בקרה 6) מחסנית טונר 7) מגש נוסף ל- 500 גיליונות נייר 8) התקן להדפסה דו-צדדית

כלול באריזת המדפסות מסדרה LaserJet 4101 mfp של HP; ניתן לרכוש אבזר זה בנפרד למדפסות מסדרה HP LaserJet 4100 mfp של HP\*.

8

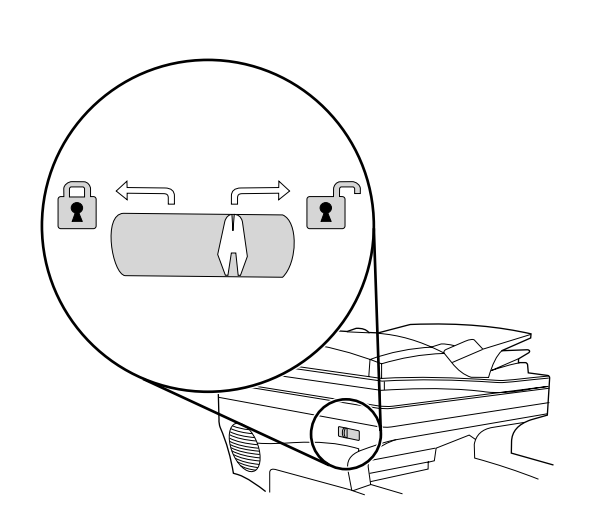

הסרת הנעילה מראש הסורק. בזמן ההובלה, ראש הסורק נעול. לפני השימוש במכשיר, פתח את נעילת ראש הסורק בצדו השמאלי (כאשר אתה ניצב מולו) (הערה: לפני הזזת המדפסת, נעל את ראש הסורק).

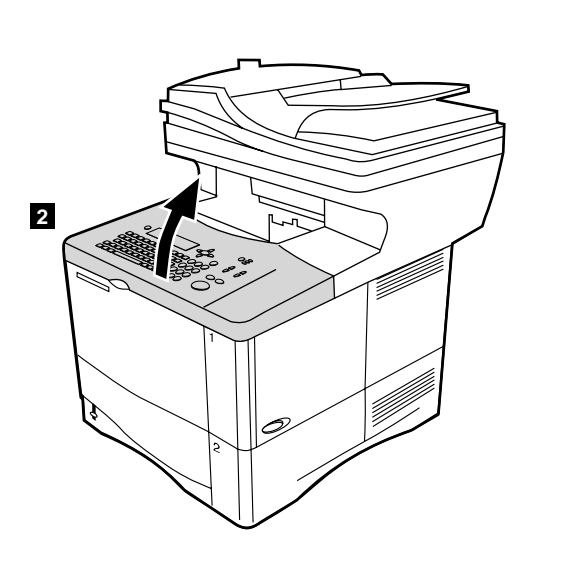

התקנת מחסנית הטונר. 1) הוצא את מחסנית הטונר מאריזתה. 2) הרם את המכסה העליון.

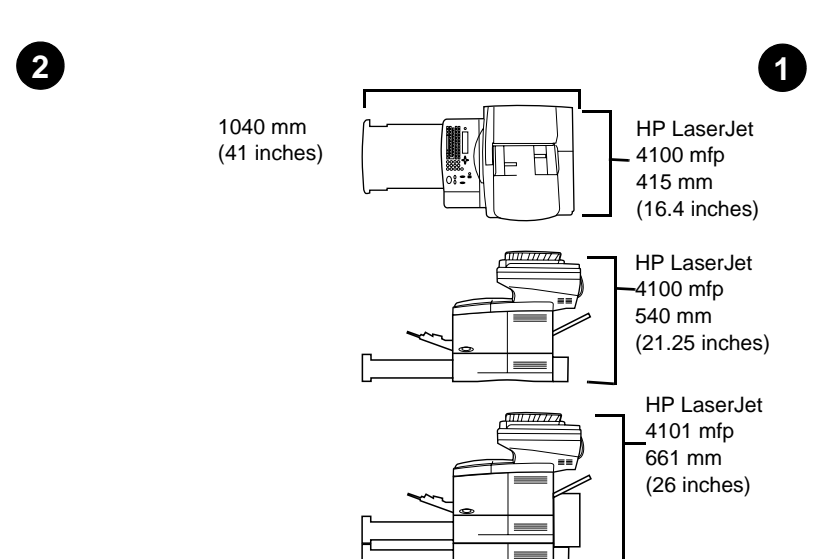

הכנת סביבת העבודה. הצב את המדפסת בחדר מאוורר היטב, על גבי משטח יציב וישר. השאר מרווח מסוים בין המדפסת לכל חפץ אחר. ודא שבסביבת המדפסת יש ש<br>ב אספקת חשנ<br><mark>כ למכסה העל</mark><br>Hz 50/60 אספקת חשמל מתאימה (בדוק את דרישות המתח של המכשיר, המצוינות מתחת למכסה העליון, וחבר אותו לאספת הזרם המתאימה V127-110, או V240-220,

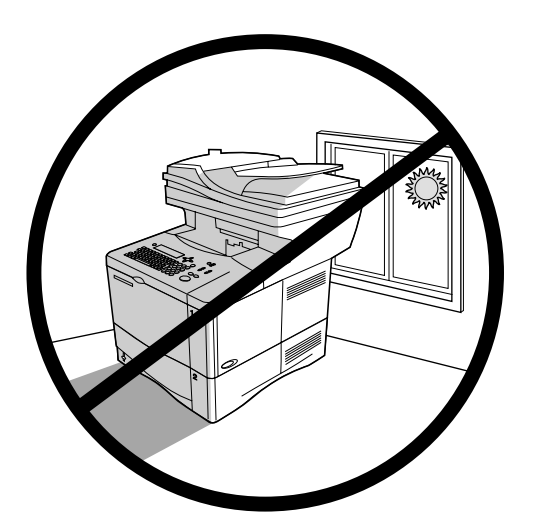

**סביבה מבוקרת**. אין להציב את המדפסת באור שמש ישיר או בקרבת חומרים כימיים. ודא שהסביבה אינה נתונה לשינויים קיצוניים בטמפרטורה או בלחות.

- 32.5°C עד 32.5°C וותה: 20
	- לחות חסית: 20% 80%

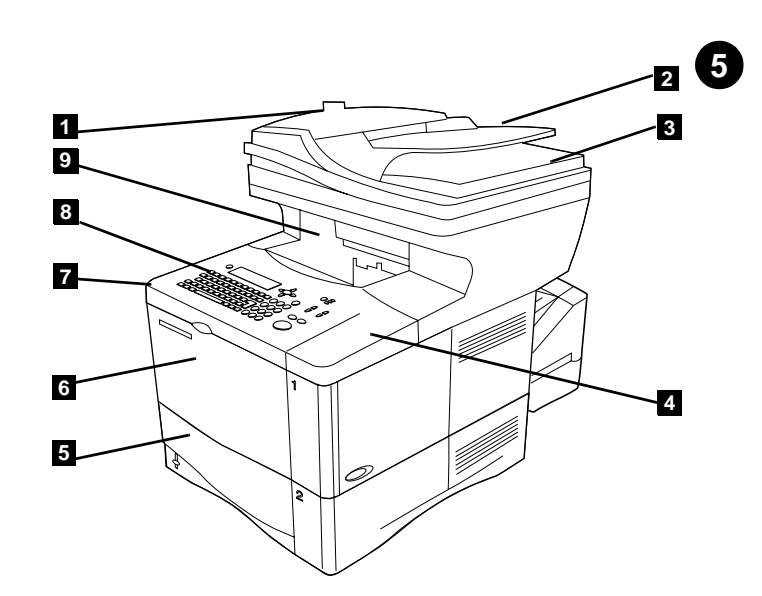

זיהוי החלקים (מבט מלפנים). 1) מכסה מזין המסמכים האוטומטי 2) מזין מסמכים אוטומטי 3) מכסה שטוח 4) מכסה עליון (גישה למספר הסידורי ולמספר הדגם) 5) מתג הפעלה 6) מגש 2 7) מגש 1 8) גישה למחסנית הטונר (מתחת למכסה העליון) 9) לוח בקרה 10) סל פלט קדמי.

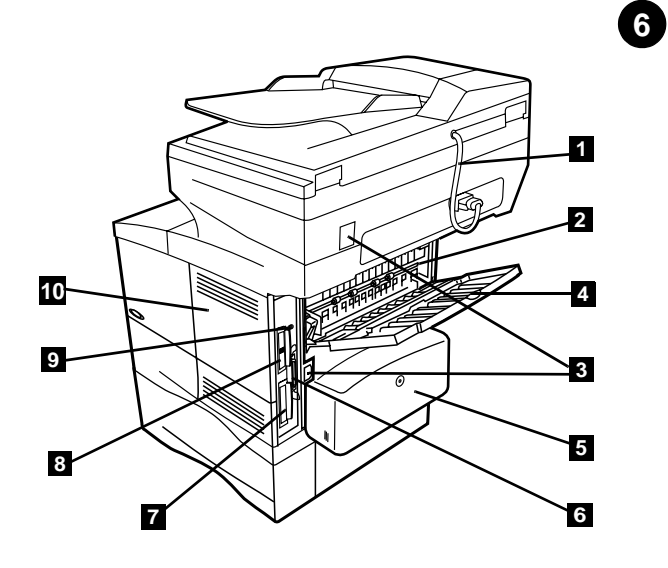

זיהוי החלקים (מבט מאחור). 1) כבל מזין המסמכים האוטומטי 2) 3 Fuser (3) מחברי כבל מגשר/חשמל 4) חריץ פלט אחורי 5) התקן להדפסה דו-צדדית או מכסה להגנה י בייט מאבק 6) כניסת ממשק מקבילי 7).<br>מאבק 6) כניסת ממשק מקבילי 7) מגש 3 8) דיסק קשיח 9) כרטיס שרת ההדפסה<br>10 HP Jetdirect) כניסת אינפרא-אדום 11) דלת גישה לזיכרון.

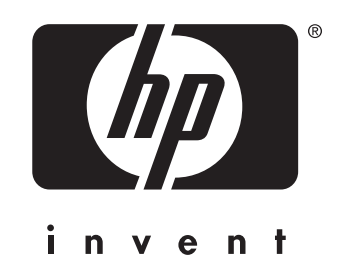

copyright 2001 © Hewlett-Packard Company

http://www.hp.com/support/lj4100mfp

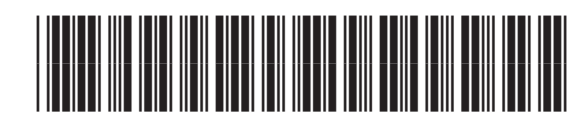

C9148-90907